# **6 Service Mode**

## **6.1. How to enter into Service Mode**

#### **6.1.1. Purpose**

After exchange parts, check and adjust the contents of adjustment mode.

While pressing [VOLUME (-)] button of the main unit, press [INFO] button of the remote control three times within 2 seconds **Note:**

Service Mode can not be entered when 3D signal input. Input 2D signal to enter Service Mode.

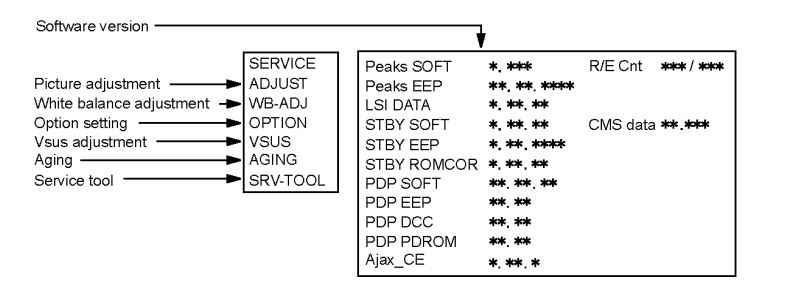

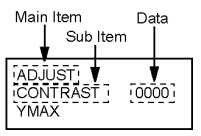

#### **6.1.2. Key command**

[1] button...Main items Selection in forward direction

[2] button...Main items Selection in reverse direction

[3] button...Sub items Selection in forward direction

[4] button...Sub items Selection in reverse direction

[VOL] button...Value of sub items change in forward direction  $(+)$ , in reverse direction  $(-)$ 

## **6.1.3. How to exit**

Switch off the power with the [POWER] button on the main unit or the [POWER] button on the remote control.

# **6.1.4. Contents of adjustment mode**

- Value is shown as a hexadecimal number.
- Preset value differs depending on models.

• After entering the adjustment mode, take note of the value in each item before starting adjustment.

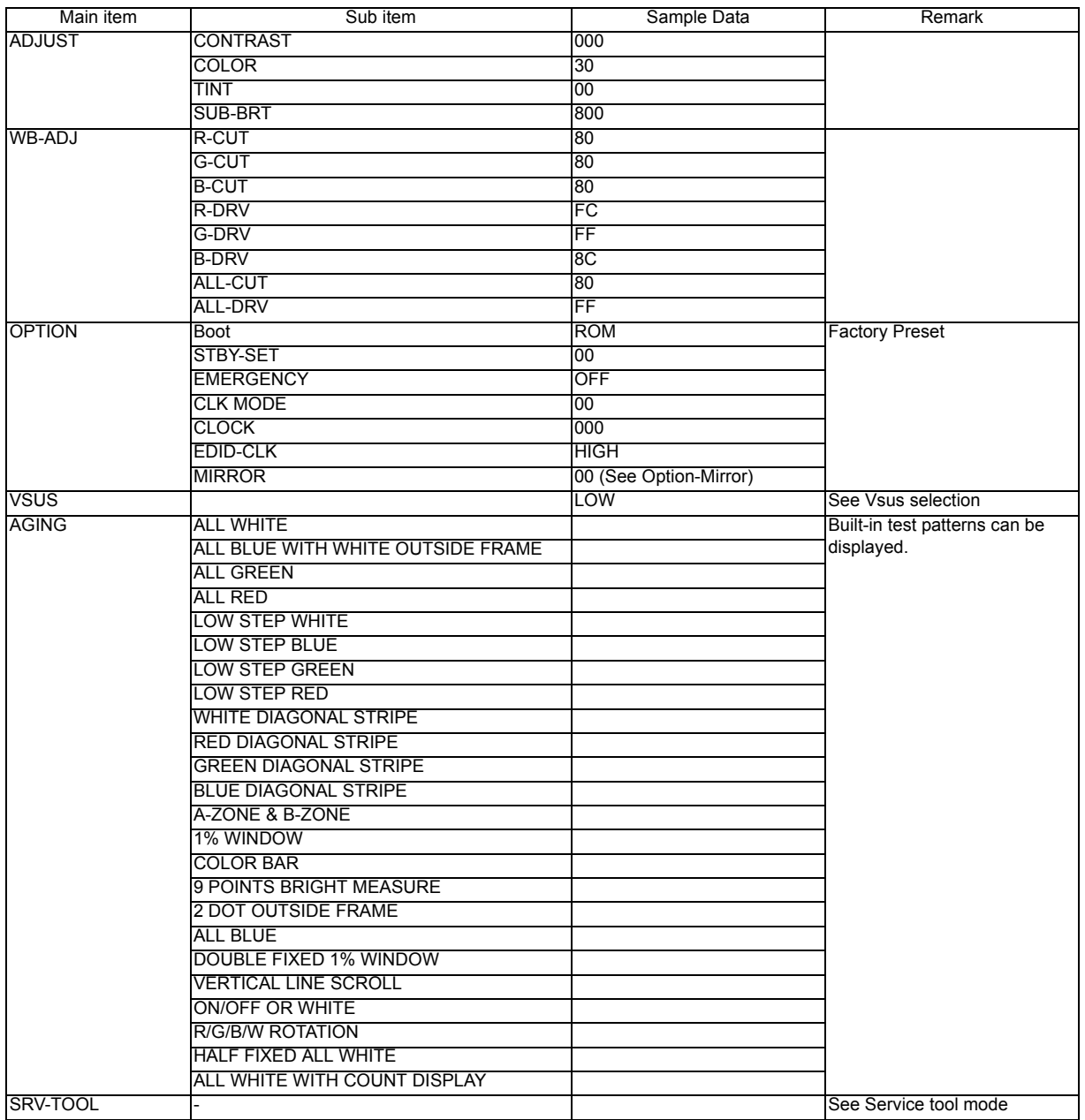

# **6.2. Option - Mirror**

Picture can be reversed left and right or up and down.

- 00 : Default (Normal picture is displayed)
- 01 : Picture is reversed left and right.
- 02 : Picture is reversed up and down.

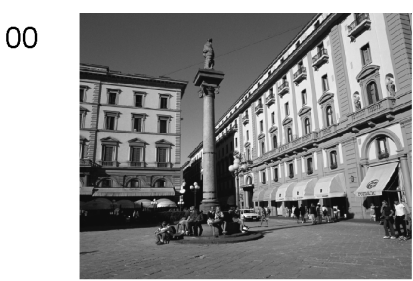

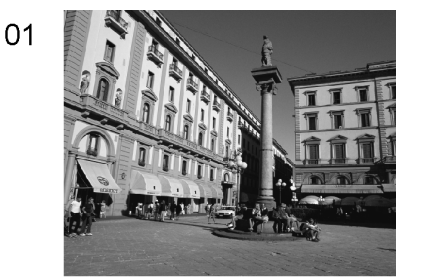

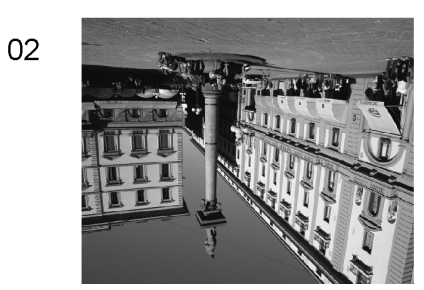

Hint : If the defective symptom (e.g. Vertical bar or Horizontal bar) is moved by selection of this mirror, the possible cause is in A-board.

## **6.3. Service tool mode**

### **6.3.1. How to access**

- 1. Select [SRV-TOOL] in Service Mode.
- 2. Press [OK] button on the remote control.

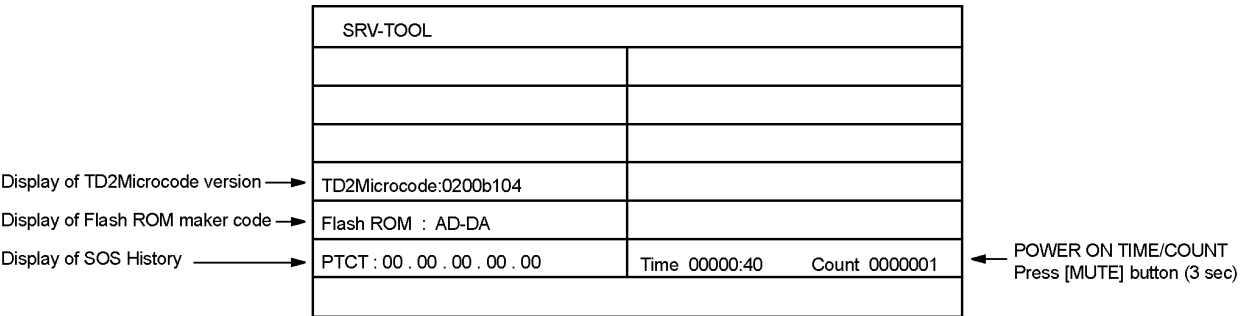

## **6.3.2. Display of SOS History**

SOS History (Number of LED blinking) indication.

From left side; Last SOS, before Last, three occurrence before, 2nd occurrence after shipment, 1st occurrence after shipment. This indication except 2nd and 1st occurrence after shipment will be cleared by [Self-check indication and forced to factory shipment setting].

### **6.3.3. POWER ON TIME/COUNT**

Note : To display TIME/COUNT menu, highlight position, then press MUTE for 3 sec.

Time : Cumulative power on time, indicated hour : minute by decimal

Count : Number of ON times by decimal

Note : This indication will not be cleared by either of the self-checks or any other command.

### **6.3.4. Exit**

1. Disconnect the AC cord from wall outlet.

# **6.4. Hotel mode**

- 1. Purpose
	- Restrict a function for hotels.
- 2. Access command to the Hotel mode setup menu In order to display the Hotel mode setup menu: While pressing [VOLUME (-)] button of the main unit, press [INPUT] button of the remote control three times within 2 seconds.

Then, the Hotel mode setup menu is displayed.

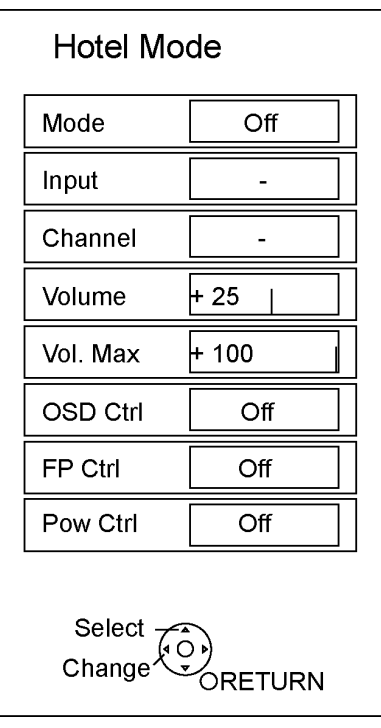

- 3. To exit the Hotel mode setup menu Disconnect AC power cord from wall outlet.
- 4. Explain the Hotel mode setup menu

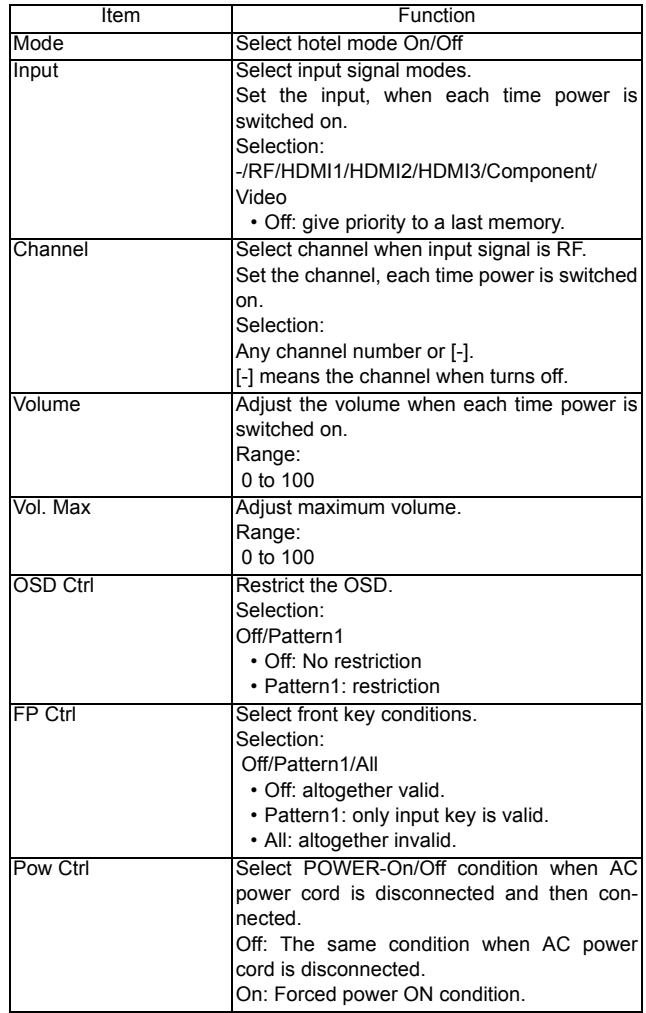

# **6.5. Data Copy by SD Card**

#### **6.5.1. Purpose**

#### **(a) Board replacement (Copy the data when exchanging A-board):**

When exchanging A-board, the data in original A-board can be copied to SD card and then copy to new A-board.

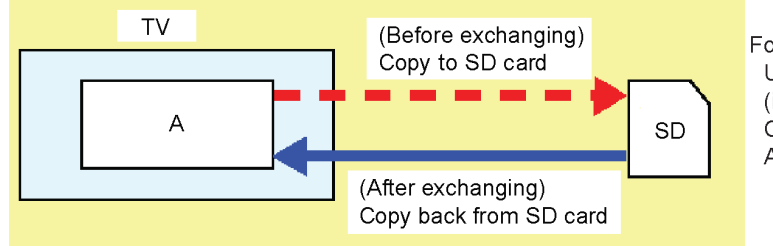

Following data can be copied. User setting data (incl. Hotel mode setting data) Channel scan data Adjustment and factory preset data

#### **(b) Hotel (Copy the data when installing a number of units in hotel or any facility):**

When installing a number of units in hotel or any facility, the data in master TV can be copied to SD card and then copy to other TVs.

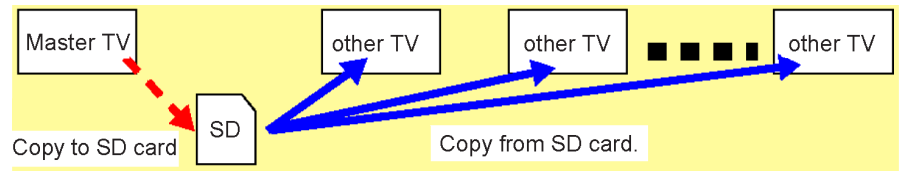

Following data can be copied. User setting data (incl. Hotel mode setting data) Channel scan data

### **6.5.2. Preparation**

Make pwd file as startup file for (a) or (b) in a empty SD card.

- 1. Insert a empty SD card to your PC.
- 2. Right-click a blank area in a SD card window, point to New, and then click text document. A new file is created by default (New Text Document.txt).
- 3. Right-click the new text document that you just created and select rename, and then change the name and extension of the file to the following file name for (a) or (b) and press ENTER.

#### **File name:**

- (a) For Board replacement : boardreplace.pwd
- (b) For Hotel : hotel.pwd

#### **Note:**

Please make only one file to prevent the operation error.

No any other file should not be in SD card.

## **6.5.3. Data copy from TV set to SD Card**

- 1. Turn on the TV set.
- 2. Insert SD card with a startup file (pwd file) to SD slot.
- On-screen Display will be appeared according to the startup file automatically.
- 3. Input a following password for (a) or (b) by using remote control.
	- (a) For Board replacement : 2770
		- (b) For Hotel : 4850
	- Data will be copied from TV set to SD card.
	- It takes around 2 to 6 minutes maximum for copying.
- 4. After the completion of copying to SD card, remove SD card from TV set.
- 5. Turn off the TV set.

#### **Note:**

- Following new folder will be created in SD card for data from TV set.
	- (a) For Board replacement : user\_setup
	- (b) For Hotel : hotel

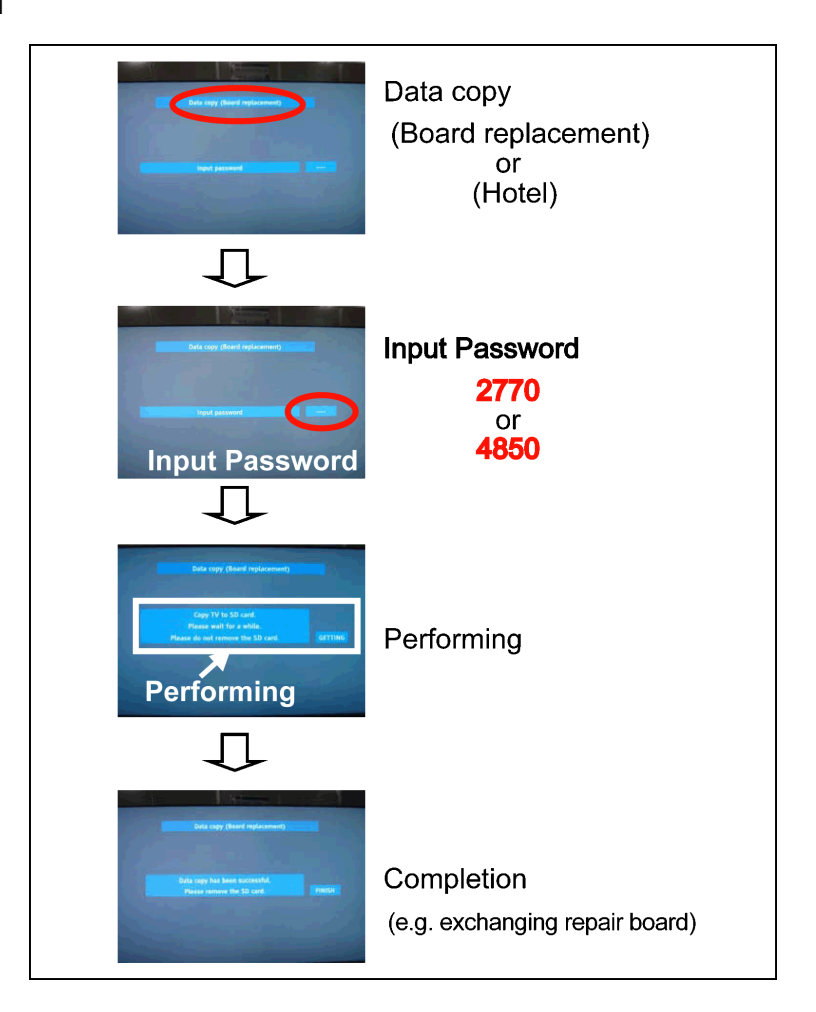

## **6.5.4. Data copy from SD Card to TV set**

- 1. Turn on the TV set.
- 2. Insert SD card with Data to SD slot.
- On-screen Display will be appeared according to the Data folder automatically.
- 3. Input a following password for (a) or (b) by using remote control.
	- (a) For Board replacement : 2771
	- (b) For Hotel : 4851
	- Data will be copied from SD card to TV set.
- 4. After the completion of copying to SD card, remove SD card from TV set.
	- (a) For Board replacement : Data will be deleted after copying (Limited one copy). (b) For Hotel : Data will not be deleted and can be used for other TVs.
- 5. Turn off the TV set.

#### **Note:**

- 1. Depending on the failure of boards, function of Data copy for board replacement does not work.
- 2. This function can be effective among the same model numbers.

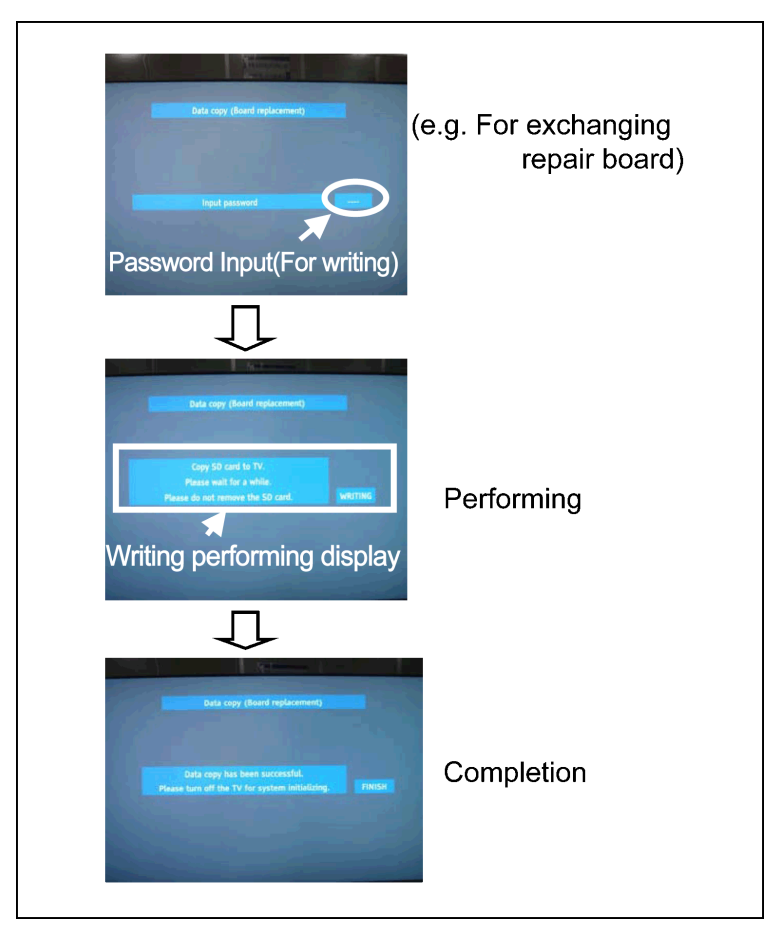

# **7 Troubleshooting Guide**

Use the self-check function to test the unit.

- 1. Checking the IIC bus lines
- 2. Power LED Blinking timing

## **7.1. Check of the IIC bus lines**

#### **7.1.1. How to access**

#### **7.1.1.1. Self-check indication only:**

Produce TV reception screen, and while pressing [VOLUME ( - )] button on the main unit, press [OK] button on the remote control for more than 3 seconds.

#### **7.1.1.2. Self-check indication and forced to factory shipment setting:**

Produce TV reception screen, and while pressing [VOLUME ( - )] button on the main unit, press [MENU] button on the remote control for more than 3 seconds.

#### **7.1.2. Exit**

Disconnect the AC cord from wall outlet.

## **7.1.3. Screen display**

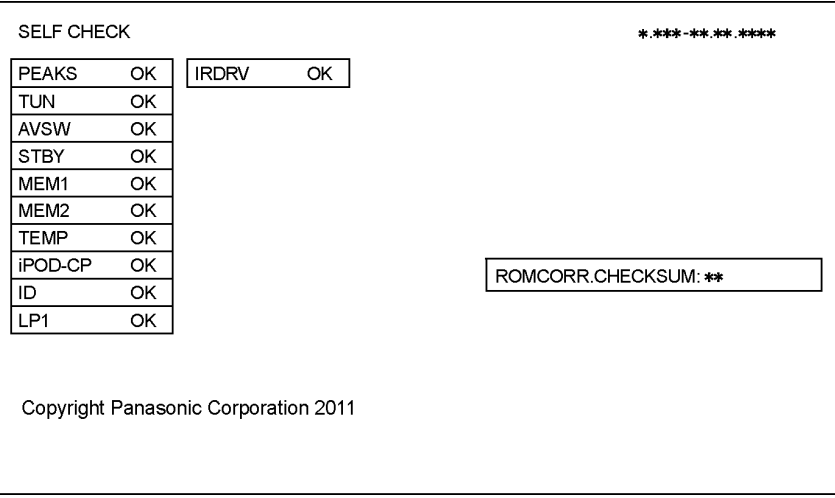

## **7.1.4. Check Point**

Confirm the following parts if NG was displayed.

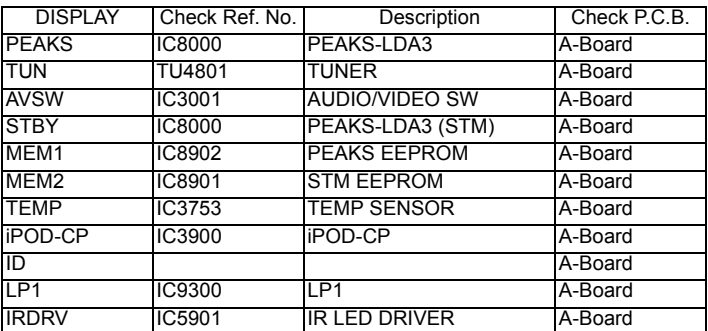

# **7.2. Power LED Blinking timing chart**

1. Subject

Information of LED Flashing timing chart.

2. Contents

When an abnormality has occurred the unit, the protection circuit operates and reset to the stand by mode. At this time, the defective block can be identified by the number of blinks of the Power LED on the front panel of the unit.

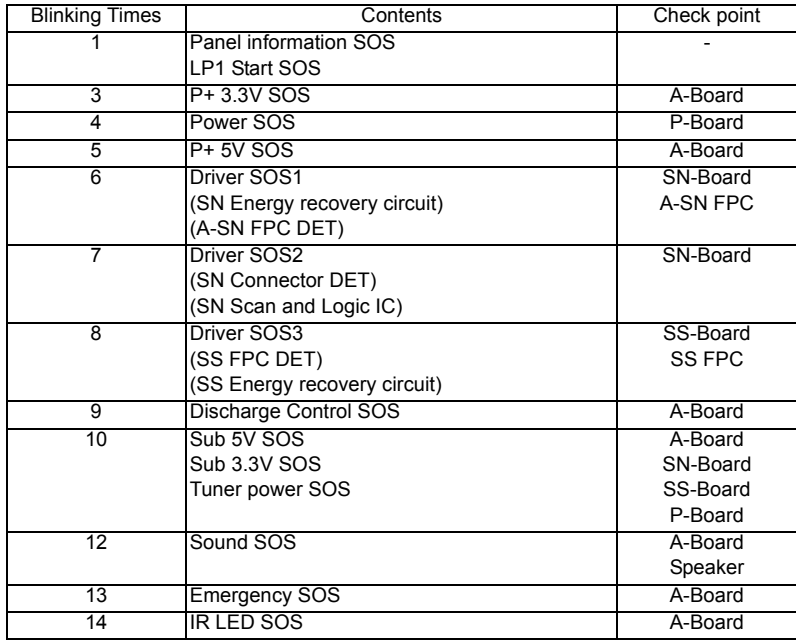

# **9 Measurements and Adjustments**

## **9.1. Adjustment**

### **9.1.1. Vsus selection**

#### **Caution:**

When Plasma panel or A-board is replaced, Vsus should be set to LOW or HIGH.

#### **Procedure**

- 1. Go into main item [VSUS] in Service Mode. LOW or HIGH will be displayed.
- 2. Press [OK] button to go to TEST stage.

White pattern without On-Screen Display will be displayed during TEST and CONF stage. Press [5] button to display the On-Screen Display.

- 3. Press [VOL (-)] button to set to LOW.
- 4. In LOW setting
	- a. If no several dead pixel is visible remarkably in white pattern, press [3] button to go to CONF stage.
	- b. If the several dead pixels are visible remarkably in white pattern, Set to HIGH by press [VOL (+)] button. Press [3] button to go to CONF stage if the symptom is improved.
- 5. Press [OK] button in CONF stage to store LOW or HIGH.
- 6. Exit Service Mode by pressing [Power] button.

#### **Vsus selection in Service mode**

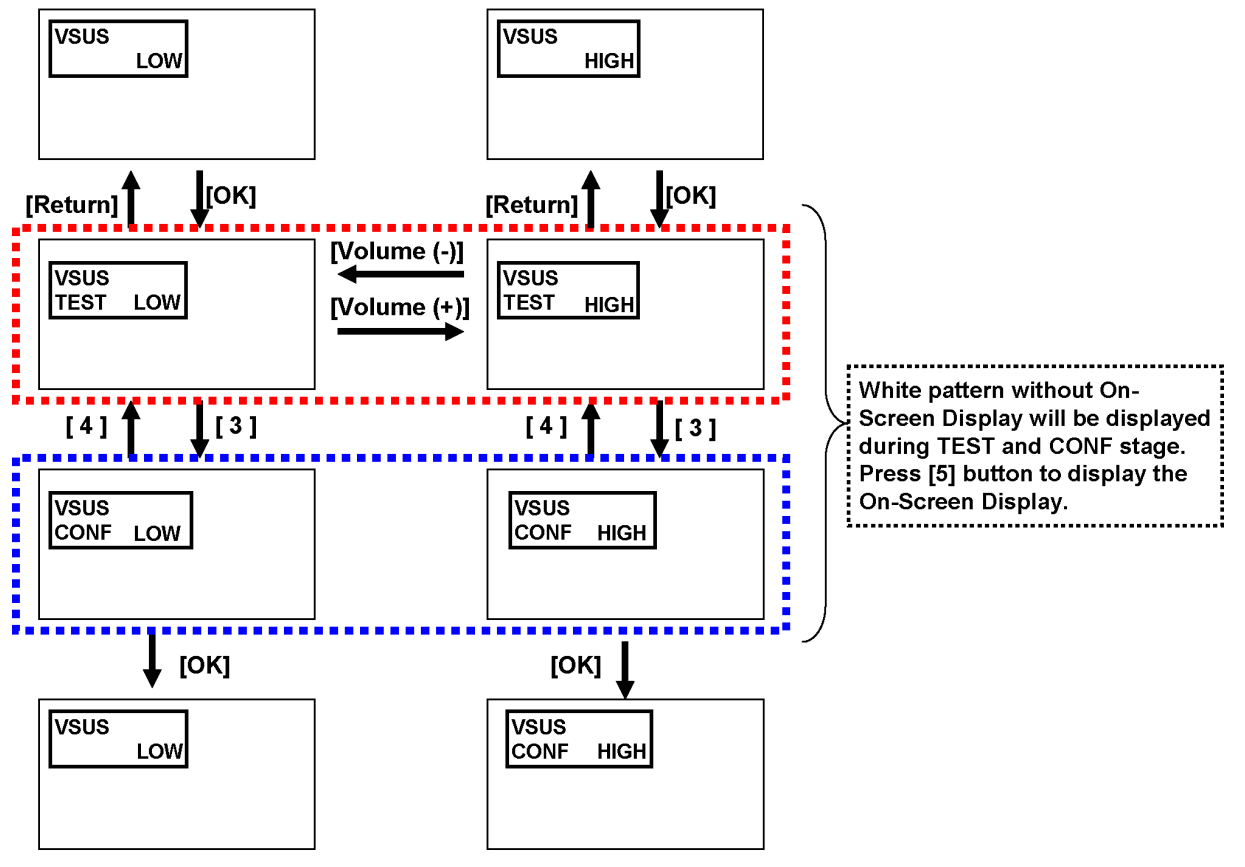

# **9.1.2. RF video sub contrast adjustment**

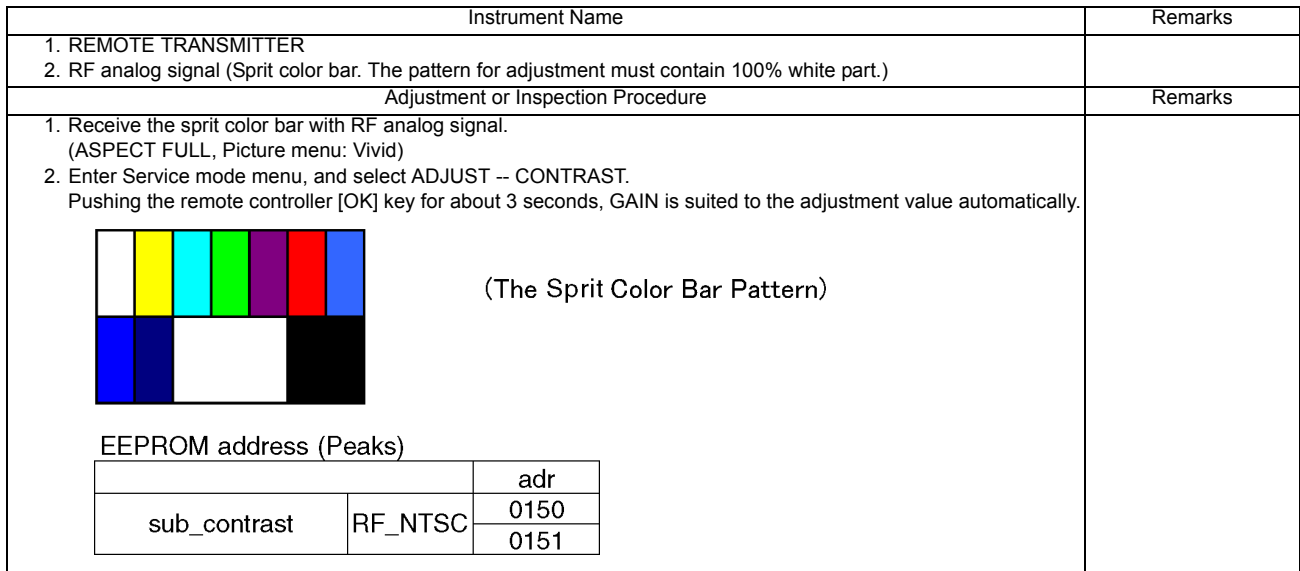

# **9.1.3. White balance adjustment**

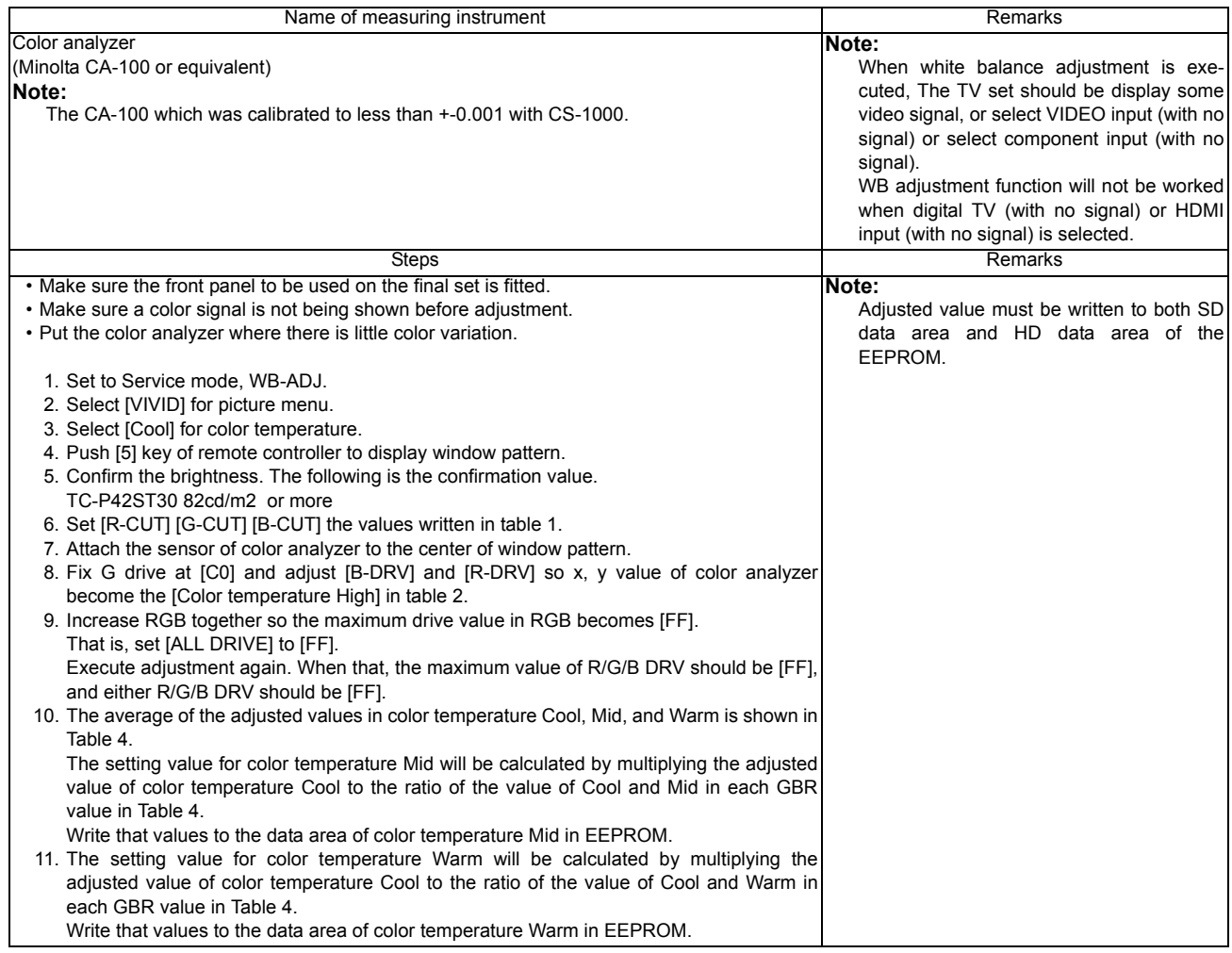

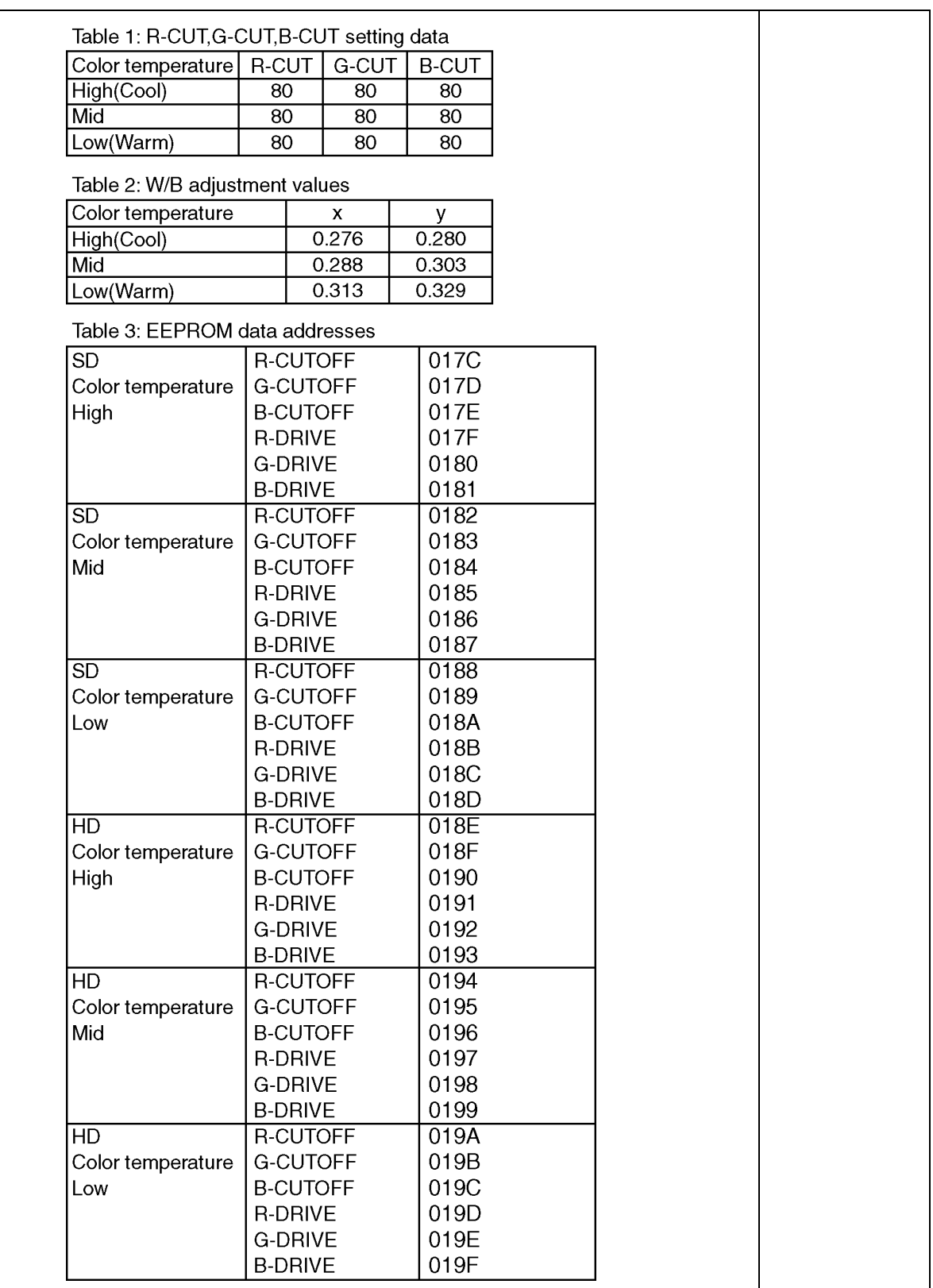

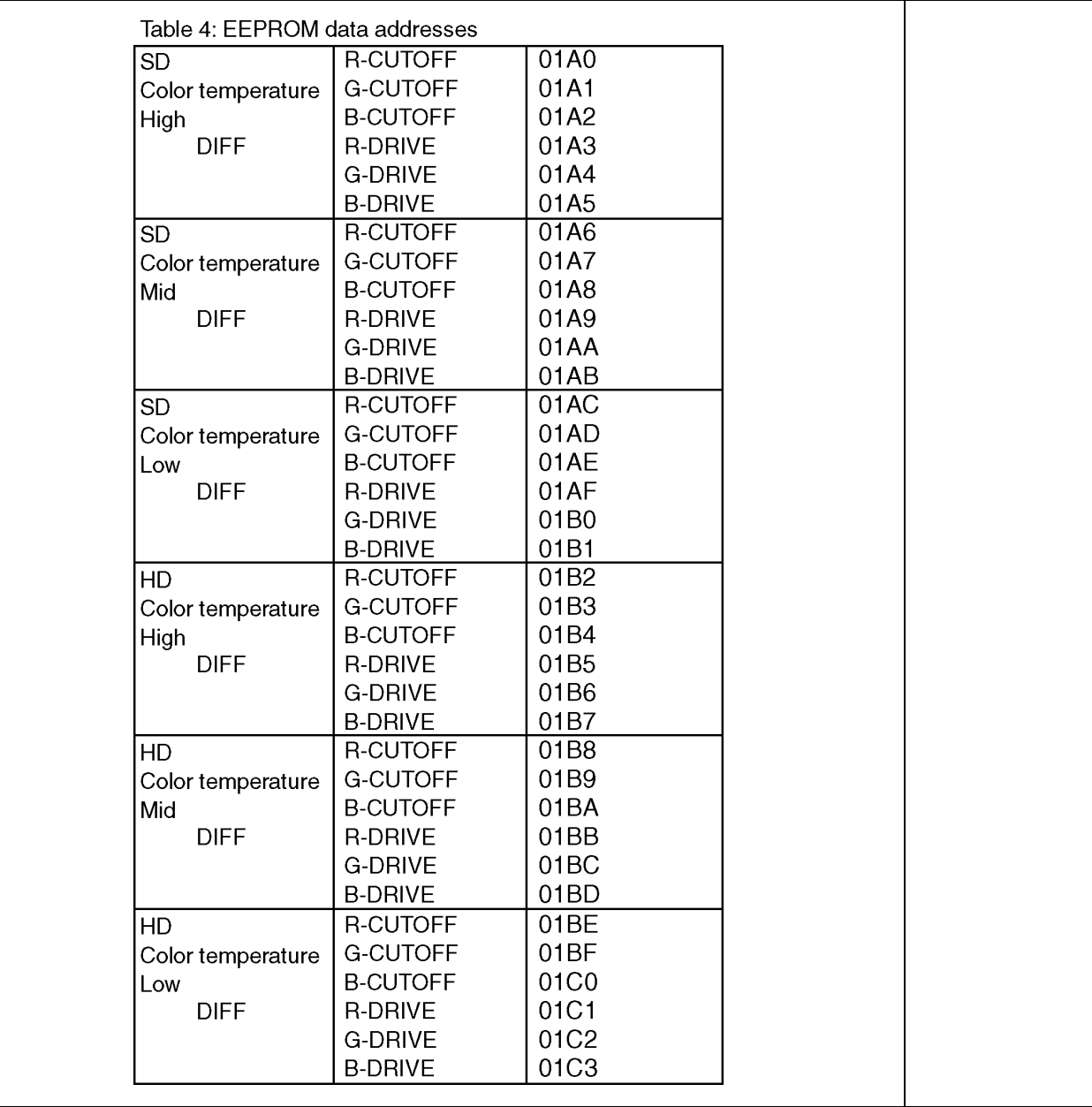